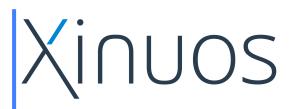

# *OpenServer 10* Getting Started Guide

January 2016 Release

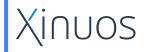

1911 Addison Street, Suite 203 Berkeley, CA 94704 USA

www.xinuos.com

#### Copyright © 2016 by Xinuos, Inc. ALL RIGHTS RESERVED.

Xinuos documents available from the World Wide Web ("Xinuos Documents") are protected by the copyright laws of the United States and International Treaties.

Permission to copy, view and print Xinuos documents available from the World Wide Web is authorized provided that:

- it is used for non-commercial and informational purposes;
- it is not modified; and
- the above copyright notice and this permission notice is contained in each Xinuos Document.

Notwithstanding the above, nothing contained herein shall be construed as conferring any right or license under any copyright of Xinuos.

Use of the software and documentation from this site is subject to the license terms set forth in a Xinuos License Agreement. The license agreement is available for review whenever software is downloaded at this site.

Xinuos provides documentation to explain how to use their products. The documentation is often available to view on the Xinuos Web site. Subject to the license agreement, any person is hereby authorized to: a) store this documentation on a single computer for personal use only and b) print copies of documentation for personal use provided that the documentation contains the Xinuos copyright notice.

Specifications are subject to change without notice.

#### Contact: Email: info@xinuos.com

1911 Addison Street, Suite 203 Berkeley, CA 94704 USA

Office (800) 726-6561 Fax (801) 756-4031

Xinuos OpenServer 10 – Getting Started Guide

| Revision | Date   | Description      |
|----------|--------|------------------|
| 01       | 1/2016 | Initial release. |

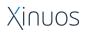

# Contents

| Со | iii      |                                          |    |
|----|----------|------------------------------------------|----|
| Ab | out This | s Guide                                  | 5  |
|    | Туро     | graphical Conventions                    | 5  |
|    |          |                                          |    |
| 1. | Instal   | lation                                   |    |
|    |          | Options Menu:                            |    |
|    |          | Boot Options Menu:                       |    |
|    |          | Live Session Desktop                     | 7  |
|    | 1.1.     | OpenSetup Installer                      | 9  |
|    |          | Accept License                           | 10 |
|    |          | Keymap Selection                         | 11 |
|    |          | Set Hostname                             | 11 |
|    |          | Disk Partitioning                        | 11 |
|    |          | Disk Setup for UFS                       | 11 |
|    |          | Disk Setup for ZFS                       | 12 |
|    |          | Select Optional Components               | 14 |
|    |          | Setting the Root Password                | 15 |
|    |          | Network Configuration                    | 16 |
|    |          | Local or UTC CMOS Clock                  |    |
|    |          | System Services                          | 19 |
|    |          | Software Install                         | 20 |
|    |          | Add User Accounts                        | 20 |
|    |          | Final Configuration                      | 22 |
|    | 1.2.     | Console Mode (Command Line) Installation | 23 |
|    |          | Selecting a Keyboard Map                 | 24 |
|    |          | Setting the Hostname                     | 24 |
|    |          | Distribution Selection                   | 25 |
|    |          | Disk Setup                               |    |
|    |          | Guided Partitioning                      |    |
|    |          | Disk Setup Using ZFS                     |    |

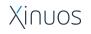

### OpenServer 10 – Getting Started Guide

|     |        | After Partitioning                               | 29   |
|-----|--------|--------------------------------------------------|------|
|     |        | Setting the root Password                        | 29   |
|     |        | Configuring the Network Interface                | 29   |
|     |        | Setting the Time Zone                            | 31   |
|     |        | Enabling Services                                | 31   |
|     |        | Add User Accounts                                | 32   |
|     |        | Final Configuration                              | 34   |
|     |        | Manual Configuration                             | 35   |
|     |        | Complete the Installation                        | 35   |
| 2.  | Admir  | nistration of the Installed System               | 36   |
|     | 2.1.   | Using the OpenCommander Administration Interface | 37   |
|     | 2.2.   | Account Configuration                            | 39   |
|     |        | Groups Interface                                 | 39   |
|     |        | Add User Accounts                                | 41   |
|     | 2.3.   | Software Management                              | 43   |
|     | 2.4.   | System Configuration                             | 44   |
|     | 2.5.   | Network Configuration                            | 45   |
|     | 2.6.   | Configure System Services                        | 46   |
|     | 2.7.   | Sharing                                          | 47   |
|     | 2.8.   | Configuring Storage                              | . 47 |
| Арр | pendix | 1 : Known Problems                               | 48   |

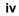

# **About This Guide**

This guide is intended for administrators responsible for servers and storage systems.

### **Typographical Conventions**

This document follows these conventions:

| Convention                   | Usage                                                                                                    | Examples                                                                                                    |
|------------------------------|----------------------------------------------------------------------------------------------------|----------------------------------------------------------------------------------------------------|
| Note:                        | Important additional information or further explanation of a topic.                                                                                                    | <b>Note:</b> A weekly backup is recommended.                                                                                                  |
| Warning!                     | The task or operation might have serious consequences if conducted incorrectly or without appropriate safeguards.                                                                                                    | <b>Warning!</b> Do not change configuration parameters.                                                                                       |
| Bold                         | A command or system input that you type, or text or a button you select on a screen.                                                                                                    | Click <b>HELP</b> for details on disaster recovery.                                                                                           |
| Italic                       | <ul> <li>Italic font indicates any of the following:</li> <li>A term with a specific meaning in the context of this document.</li> <li>Emphasis on specific information.</li> <li>Reference to another document.</li> <li>Variables in a syntax statement for which values are substituted.</li> </ul> | Detailed information on <i>disaster</i><br><i>recovery</i> methods is available in the<br><i>Administrator Guide</i> .<br>tar [zxvf] file.tgz |
| Courier                      | System output, file names or path names.<br>Bold Courier for commands typed by user.                                                                                                    | <pre>&gt; Recovery in progress tar cvf tarfile *.cc</pre>                                                                                     |
| Angle <><br>Brackets         | A required entry or parameter                                                                                                    | installer- <version#>.run</version#>                                                                                                    |
| Square <i>[]</i><br>Brackets | An optional entry or parameter.                                                                                                    | tar [zxvf] file.tgz                                                                                                    |
| Curly { }<br>Brackets        | A list of choices separated by a vertical bar   from which one must be selected.                                                                                                    | Click { <b>OK</b>   <b>Cancel</b> }.                                                                                                    |

### **1.Installation**

Xinuos OpenServer 10 installation media are downloadable as a .iso file or as a memory stick image from the Xinuos website. For Amazon Machine Images (AMI) on AWS, contact Xinuos Sales.

OpenServer 10 provides two methods for system Installation:

- 1. A user-friendly graphical installer
- 2. A command-line installer suitable for more advanced users

Insert the OpenServer 10 installation media and the initial screen is displayed:

The boot menu presented when booting from the OpenServer 10 DVD is different from the boot menu displayed on an installed system. The boot menu has an autoboot timeout of ten seconds. Press the "space" bar to pause that count down if desired.

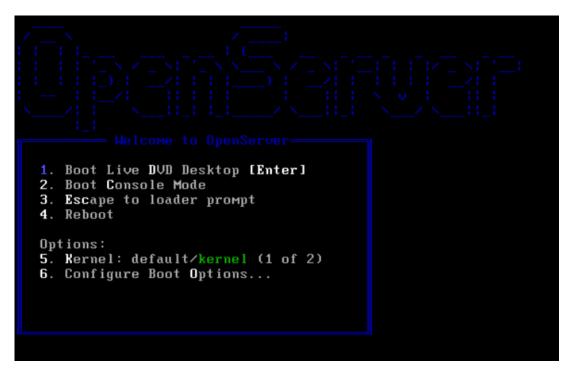

Figure 1: Boot Menu

#### **Options Menu:**

- Boot Live DVD Desktop [Enter] Boots directly to multi-user mode and opens a desktop session. The Live DVD session can be used to explore some of features of OpenServer 10 or to install OpenServer 10 using a graphical installation tool.
- 2. *Boot Console Mode* Boots to a modified (FreeBSD style) console mode installation process (*bsdinstall*). This option should be used when a working graphics display is unavailable.
  - Bhyve hypervisor currently does not support VGA virtual devices.

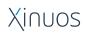

- Nvidia Optimus/Intel Haswell video configurations where one of the GPUs cannot be disabled in the BIOS.
- A graphics card currently not handled by the current supported Xorg release.
- Press 2 or the upper or lower case C to enter this mode.
- 3. *Escape to loader prompt* Boots the system into a repair prompt that contains a limited number of low-level commands.Press 3 or Esc to boot into this prompt.
- 4. *Reboot* Reboots the system.
- 5. *Kernel* Allows choice of 1 of 2 kernels on the system. This option is not functional during a DVD boot.
- 6. *Configure boot options ...* Opens the boot options menu:

#### **Boot Options Menu:**

Options can be toggled On or Off by pressing the option's highlighted number or character

- *ACPI Support* If the system hangs during boot, try toggling this option to **Off**.
- *Safe Mode* If the system still hangs during boot even with ACPI Support set to **Off**, try setting this option to **On**.
- *Single User* Toggle this option to **On** to fix an existing installation. Once the problem is fixed, reset it to **Off**.
- *Verbose* Toggle this option to **On** to see more detailed messages during the boot process. This can be useful when troubleshooting hardware.

#### **NOTE:** 8 GB of RAM is recommended for OpenServer 10 to function properly.

A minimum of 8 GB of RAM is recommended for optimal system performance. While it is possible to install or explore OpenServer 10 in a live DVD session with less than 8 GB, memory requirements of features and services enabled may impact overall system usability.

If less than 2 GB of RAM is detected, installation will halt. It is not possible to install OpenServer 10 in less than 2 GB of RAM.

#### Live Session Desktop

If you have selected or defaulted to the "Live DVD Desktop" (boot option #1) or entered "Live DVD" session from a screen in the Console Mode (boot option #2), the OpenServer 10 desktop will be displayed.

Use this desktop to explore some of the features available on OpenServer 10.

Test drive the desktop features:

• Use the keyboard icon (flag icon at the lower right corner of the desktop) to immediately change the desktop keyboard from the default English (U.S.) setting to Dutch, French or German.

### Xinuos

• The desktop menu located at the lower left corner of the desktop can be used to alter desktop display size, appearance and backgrounds.

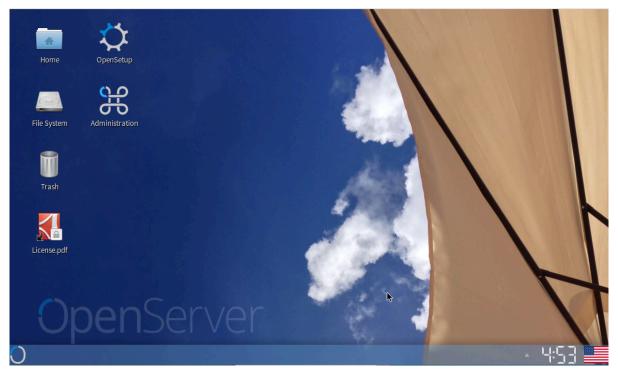

Figure 2: Live Session Desktop

Double-click the **OpenSetup** desktop icon to launch the OpenSetup installer.

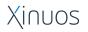

### 1.1. OpenSetup Installer

The screens of the OpenSetup Installer share the following characteristics:

- Tooltips are available for all but the most obvious buttons.
- Buttons and selectable items can be selected/activated by mouse click, or if the button label contains an underlined letter, enter Alt <letter>.
- Scrolling through lists can be accomplished by either the mouse or the up / down arrows.
- Double clicking a list item is supported where only a single item is selectable. In an alphabetical list where only a single item is selectable, entering a letter will position the cursor at the first item beginning with that letter.
- When entering an lpv4 address or netmask, use a period ( .) to indicate the end of an address segment and the beginning of the next address segment.
- The **Cancel** button aborts the installation, and offers a choice of restarting the installation, exiting the installation and returning to the desktop, rebooting the system, or powering the system off.
- If a screen appears too large to fit on the screen, pull down the window menu (upper left corner) and select the **Resize** menu item. Resize the window to fit completely on your desktop screen.
- Currently, the **Help** screens are place holders for content in development.

To begin an installation, click on the **OpenSetup** icon on the desktop. There may be slight delay as additional needed runtimes are loaded from the installation media. OpenSetup launches the default web browser, Mozilla Firefox.

Work your way through the OpenSetup screens to install the software. Use the **Back** button when available on the panel to move back to a previous step. Move forward with the **OK** or **Next** button. Before OpenSetup reboots to the configured system, you will have an opportunity to review and edit all configuration settings.

The first screen will be the License panel. Read the license, click the **Accept** radio button, and click **OK** to proceed.

#### Accept License

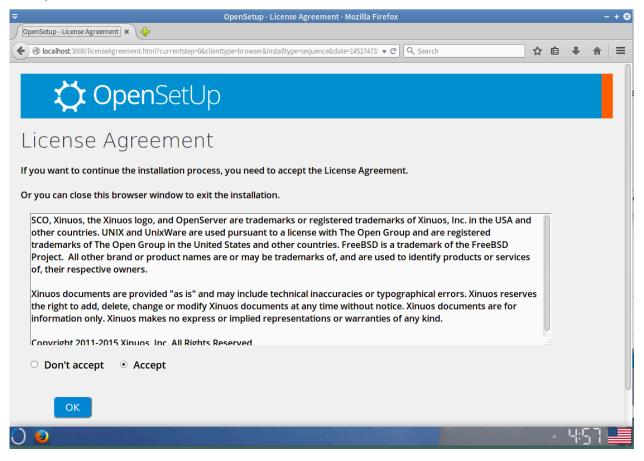

After accepting the license, OpenSetup proceeds to the Keymap Selection panel.

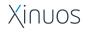

#### **Keymap Selection**

Set the console keymap for the installed system. Select the keymap from the pulldown menu that most closely represents the mapping of the keyboard attached to the system. The US keymap is the default.

Highlight another keymap if a different keymap is desired/needed. Click **OK** to save the selection and proceed to the next panel, Set Hostname.

#### Set Hostname

Enter a fully-qualified hostnamethat is unique to the network. Click **OK** to save the selection and proceed to the next panel, Disk Partitioning

#### **Disk Partitioning**

| OpenSetup - Distribution Selection - Mozilla Firefox                                                                 |      | - + 😣 |
|----------------------------------------------------------------------------------------------------|------|-------|
| OpenSetup - Distribution Sele 🗴 🖕                                                                                    |      |       |
| 🗲 🕜 localhost 3000/diskSetupPartitioning.html?currentstep=3&clienttype=browser&installtype=sequence&dat 🔻 C 🔍 Search | ☆自♣  |       |
| 💢 OpenSetUp                                                                                                    |      |       |
| Partitioning                                                                                                    |      |       |
| How would you like to partition your disk?                                                                           |      |       |
| UFS Choose this for standard OS file system.                                                                         |      |       |
| ZFS Choose this for advanced RAID file system with a volume manager.                                                 |      |       |
| Back                                                                                                    |      |       |
| OpenServer                                                                                                    | Xinu | JOS   |

Select the type of partitioning to be used to configure the disks on the system:

- UFS partitioning should be used for creating a standard OS file system.
- *ZFS* partitioning creates an optionally encrypted root-on-ZFS system with support for boot environments.

#### **Disk Setup for UFS**

The partitioning panel presents an embedded Xterm sub-panel. To activate the Xterm, first press two **TAB** characters on your keyboard. Now the arrow and **Enter** keys on your keyboard will be active. Follow the pop-ups in the Xterm sub-panel to either assign the whole disk to OpenServer 10, or to custom partition the disk.

Wait for the "Completed" message in the sub-panel before clicking the **OK** button to proceed to the next step.

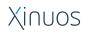

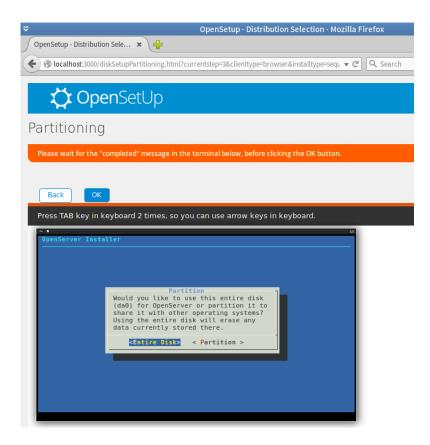

#### **Disk Setup for ZFS**

Similarly, to setup the disk for ZFS, follow the pop-ups in the Xterm sub-panel. The main ZFS configuration menu offers a number of options to control the creation of the ZFS pool. Here is an example of a typical configuration.

| >>> Install         | Proceed with Installation |
|---------------------|---------------------------|
| T Pool Type/Disks:  | stripe: 0 disks           |
| - Rescan Devices    | *                         |
| - Disk Info         | *                         |
| N Pool Name         | zroot                     |
| 4 Force 4K Sectors? | YES                       |
| E Encrypt Disks?    | NO                        |
| P Partition Scheme  | GPT                       |
| S Swap Size         | 2g                        |
| M Mirror Swap?      | NO                        |
| W Encrypt Swap?     | NO                        |

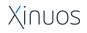

Select Pool Type/Disks for the ZFS root. Press enter or type T.

| >>> Install         | Proceed with Installation |
|---------------------|---------------------------|
| T Pool Type/Disks:  | stripe: 0 disks           |
| - Rescan Devices    | *                         |
| - Disk Info         | *                         |
| N Pool Name         | zroot                     |
| 4 Force 4K Sectors? | YES                       |
| E Encrypt Disks?    | NO                        |
| P Partition Scheme  | GPT                       |
| S Swap Size         | 2g                        |
| M Mirror Swap?      | NO                        |
| W Encrypt Swap?     | NO                        |

Five pool types are available:

| stripe | Stripe – No Redundancy          |
|--------|---------------------------------|
| mirror | Mirror - n-Way Mirroring        |
| raidz1 | RAID-Z1 - Single Redundant RAID |
| raidz2 | RAID-Z2 - Double Redundant RAID |
| raidz3 | RAID-Z3 - Triple Redundant RAID |

Once a Pool Type has been selected, a list of available disks is displayed, and the useris prompted to select one or more disks to make up the pool. In this example, three disks are displayed: two virtual SCSI disks (**da0** and **da1**) and the memory disk device (**md0**), which is the container of the mounted */usr* filesystem.

| [*] | da0 | VMware, | VMware  | Virtual | S |
|-----|-----|---------|---------|---------|---|
| []  | da1 | VMware, | VMware  | Virtual | S |
| []  | md0 | md(4) d | isk dev | ice     |   |
|     |     |         |         |         |   |

Select the disks to be used. Press **ENTER**.

Next, choose the type of ZFS virtual device and disks to use:

Xinuos

| <pre>&gt;&gt;&gt; Install</pre> | Proceed with Installation |
|---------------------------------|---------------------------|
| T Pool Type/Disks:              | stripe: 1 disk            |
| - Rescan Devices                | *                         |
| - Disk Info                     | *                         |
| N Pool Name                     | zroot                     |
| 4 Force 4K Sectors?             | YES                       |
| E Encrypt Disks?                | NO                        |
| P Partition Scheme              | GPT                       |
| S Swap Size                     | 2g                        |
| M Mirror Swap?                  | NO                        |
| W Encrypt Swap?                 | NO                        |

Position the cursor at **Install** and click **Enter**. The installer then offers a last chance to cancel before the contents of the selected drives are destroyed to create the ZFS pool.

Select YES and click Enter to confirm the selected disks.

After the root filesystem partitions have been defined, the two mandatory components, base and kernel, and the selected optional components are installed on the new root filesystem.

The checksums of the distribution files are verified, and the verified distribution files are extracted to the disk.

#### Select Optional Components

| <b>\</b> | <b>Open</b> SetUp                               |
|----------|-------------------------------------------------|
|          | ution Selection<br>(stem components to install: |
| 🗆 doc    | Additional documentation                        |
| ✓ games  | Games (fortune, etc.)                           |
| ☑ lib32  | 32-bit compatibility libraries                  |
| ✓ ports  | Ports tree (/usr/ports)                         |
| □ src    | System source code (/usr/src)                   |
| Back     | Confirm Selection                               |
| OpenServ | /er                                             |

The base and kernel bundles are mandatory and are installed by default. Select the optional components to be installed.

The following optional components are available:

- *doc* Additional documentation, mostly of historical interest, to install into /usr/share/doc. The documentation provided by the FreeBSD Documentation Project may be installed later.
- games Several traditional BSD games, including fortune, rot13, and others.
- *lib32* Compatibility libraries for running 32-bit applications on a 64-bit version of FreeBSD.
- *ports* The FreeBSD Ports Collection is a collection of files which automates the downloading, compiling and installation of third-party software packages.
- *src* The complete FreeBSD source code for both the kernel and the userland. Although not required for the majority of applications, it may be required to build device drivers, kernel modules, or some applications from the Ports Collection. It is also used for developing FreeBSD itself. The full source tree requires 1 GB of disk space and recompiling the entire FreeBSD system requires an additional 5 GB of space.

Click **Confirm Selection** to finalize the selection and proceed to the next step, Setting the Root Password.

#### Setting the Root Password

While entering the password, the characters being typed are not displayed on the screen. After the password has been entered, it must be entered again. This helps prevent typing errors.

Note: use Reset to erase both password fields to start again.

| 💢 OpenSetUp                                                        |        |
|--------------------------------------------------------------------|--------|
| Set root's Password                                                |        |
| Please select a password for the system management account (root). |        |
| Press 'OK' when completed.                                         |        |
| Password:                                                          |        |
| Confirm Password:                                                  |        |
| Back Reset OK                                                      |        |
| OpenServer                                                         | Xinuos |

#### **Network Configuration**

The available hard-wired network devices are listed in the top section of the screen. Multiple devices can be configured at this time.

| 🂢 OpenSetUp                                       |                           |
|---------------------------------------------------|---------------------------|
| Network Configuration                             | )                         |
| Select each network adapter and click "Configure" | ' button to configure it  |
| em0, Intel(R) PRO/1000 Legacy Network Col         | Onnection 1.0.6 Configure |
| Enable Custom DNS                                 | Enable Custom Gateway     |
| DNS 1: Public Servers                             | Gateway:                  |
| DNS 2: Public Servers                             |                           |
| DNS 3: Public Servers                             |                           |
| •                                                 |                           |
| Back Reset OK                                     |                           |

**Note:** If you booted with option 2 (Console Mode) then chose to start a Live DVD session, you were offered a chance to configure a network device before the desktop was displayed. That pre-configured device is shown with a "connected – plugged in" icon. Unconfigured devices are displayed with a question mark icon. Pre-configured network devices that have been disabled are displayed with an "unplugged" icon.

Xinuos

To configure or reconfigure a NIC, select the device and click the **Configure** button to open a configuration screen for that device:

| 🏠 OpenSetUp                                                      |
|------------------------------------------------------------------|
| Network Address Configuration for: em0  Configure as DHCP Client |
| Assign static IP address IP: Netmask:                            |
| C Enable WPA authentication SSID: Enter network unique name PSK: |
| ✓ Disable this network device       Cancel     Save              |

- Select one of the 3 configuration options DHCP, static IP or disable the device. Disabling a device essentially clears any previous configuration for this device
- If selecting "Static IP", enter a valid IP address and netmask.
- Click Save to save the device configuration and exit the NIC device configuration screen

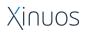

If you are configuring the system with only a static IP, configure a "Custom Gateway" and a "Custom DNS". Selecting the "Enable" checkbox will allow you to configure information in that section.

| 🏠 OpenSetUp                                                                                                    |                          |
|----------------------------------------------------------------------------------------------------|--------------------------|
| Network Configuration                                                                                                    | ٦                        |
| Select each network adapter and click "Configure                                                                                                    | " button to configure it |
| em0, Intel(R) PRO/1000 Legacy Network C                                                                                                    | Configure                |
| Control Custom DNS Control Custom DNS Control Cust | Gateway:                 |
| Back Reset OK                                                                                                    |                          |

Custom (default) Gateway:

• Enter the IP address of the default gateway to be used.

Custom DNS:

- Enter up to three DNS IP addresses. Use the **Public Server** pull down menu button to select one of several available public Domain Servers, if desired.
- Enter a list of search domains as needed.

Click **OK** to save the configuration settings.

#### Local or UTC CMOS Clock

The next panel asks if the system clock uses UTC or local time. When in doubt, select **Local** to choose local time.

Then select the Region, Country, and Time Zone from the pull-down menus. If the abbreviation for the time zone is correct, click **OK** to move to the next step.

| Local or          | UTC (Greenwich Mean Time) Clock                                                              |
|-------------------|----------------------------------------------------------------------------------------------|
|                   | MOS clock is set to UTC, please select UTC.<br>time or you do not know, please select Local. |
| ○ UTC ● Lo        | ocal                                                                                         |
| Select a Region:  | America North and South                                                                      |
| Countries in Amer | ica North and South. Select a country or region:                                             |
| United State      | s I û                                                                                        |
| United States Tim | e Zones. Select a zone which observes the same time as your locality:                        |
| Pacific Time      | ٥.                                                                                           |
| Back              | TimeZone abbreviation is PST. Are you sure?                                                  |

#### System Services

Configure system services to be started whenever the system boots. All of these services are optional. Only start the services that are needed for the system to function.

**Note:** local\_unbound is the unbound startup script for the local caching resolvers. unbound(8), which is maintained by NLnet Labs, has been imported to support local DNS resolution functionality with DNSSEC. Note that it is not a replacement of BIND and the latest versions of BIND is still available in the Ports Collection. Note that selecting local\_unbound may invalidate any DNS configuration specified on the network screens.

| 🏠 OpenSetUp                                     |                                                 |  |
|-------------------------------------------------|-------------------------------------------------|--|
| System Ser                                      | rvices Selection                                |  |
| Choose the services you v                       | vould like to have started at boot time:        |  |
| local_unbound Local caching validating resolver |                                                 |  |
| ☑ sshd                                          | Secure shell daemon                             |  |
| moused                                          | PS/2 mouse pointer on console                   |  |
| ntpd                                            | Synchronize system time and network time        |  |
| powerd                                          | Adjust CPU frequency dynamicallly, if supported |  |
| 🗹 dumpdev                                       | Enable kernel crash dumps to /var/crash         |  |
|                                                 |                                                 |  |
| Back OK                                         |                                                 |  |

Click **OK** to proceed to the next step.

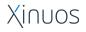

#### Software Install

Click **OK** to start installing the default software packages. Progress messages appear in the terminal display sub-panel. This step can take some time.

| 🏠 OpenSetUp                                                                                                    |
|----------------------------------------------------------------------------------------------------|
| Default Software Packages' Installation                                                                                                    |
| Please wait for the "Installation completed" message in the status box below, before clicking the OK button.                                                                                                    |
| This step can take 510 minutes.                                                                                                    |
| Binary packages that require post installation configuration and setup will write specific and detailed directions into the package installation log file. After<br>reboot, a copy of that log file will be placed at /var/log/ISL_pkg_install.log. Review that log file and complete any necessary setup and configuration<br>prior to or soon after rebooting into the installed OpenServer 10 system. |
| [101/540]       Installing libgcrypt-1.6.4_3         [102/540]       Extracting libgcrypt-1.6.4_3:                                                                                                    |
| <pre>[107/540] Installing gdk-pixbuf2-2.32.1<br/>[107/540] Extracting gdk-pixbuf2-2.32.1: done<br/>[108/540] Installing shared-mime-info-1.5<br/>[108/540] Extracting shared-mime-info-1.5: done</pre>                                                                                                    |
| OpenServer Xinuos                                                                                                    |

#### Add User Accounts

Next you are offered the opportunity to create user accounts on the installed system. Create at least one account, which may have its own unique login group but is also a member of the "wheel" group. The "wheel" group is the primary/login group of the administrator (root) account and a user must be a member of the "wheel" group to use the **su** or **sudo** command to become the root user for administrative tasks.

| 🂢 OpenSetUp                                                                                                    |  |
|----------------------------------------------------------------------------------------------------|--|
| Add User Accounts                                                                                                    |  |
| <ul> <li>You need to add at least one user account.</li> <li>Each user account is created immediately.</li> <li>Click Add User button to add the new user account.</li> <li>When you are done, click OK button to go to the next screen.</li> </ul> |  |
| I Understand. Let me Add User.                                                                                                    |  |
| Back                                                                                                    |  |

You may also install other users at this time or use the administration tools to add users after rebooting the system.

This step will use an Xterm sub-panel to run the **adduser** command. Enter content directly into the sub-panel at the prompts.

| ₹                                     | Adding User Accounts                                    | - + 😣 |
|---------------------------------------|---------------------------------------------------------|-------|
| Uid (Leave e                          | mpty for default):                                      |       |
| Login group                           | [admuser]:                                              |       |
| Login group                           | is admuser. Invite admuser into other groups? []: wheel |       |
| Login class                           | [default]:                                              |       |
|                                       | h tcsh bash rbash nologin) [sh]:                        |       |
|                                       | ry [/home/admuser]:                                     |       |
|                                       | ry permissions (Leave empty for default):               |       |
|                                       | -based authentication? [yes]:                           |       |
|                                       | password? (yes/no) [no]:                                |       |
|                                       | n password? (yes/no) [no]:                              |       |
| Enter passwo                          |                                                         |       |
| Enter passwo                          | e account after creation? [no]:                         |       |
| Username :                            | E 3                                                     |       |
| Password :                            |                                                         |       |
| Full Name :                           |                                                         |       |
| Uid :                                 |                                                         |       |
| Class :                               |                                                         |       |
|                                       | admuser wheel                                           |       |
| · · · · · · · · · · · · · · · · · · · | /home/admuser                                           |       |
| Home Mode :                           |                                                         |       |
| Shell :                               | /bin/sh                                                 |       |
| Locked :                              | no                                                      |       |
| OK? (ves/no)                          | 1                                                       |       |

Enter the following information:

• *Username* - The name the user will enter to log in. The username is case sensitive and should not contain any spaces.

- *Full name* The user's full name. This can contain spaces and is used as a description for the user account.
- *Uid* User ID. Typically, this is left blank so the system will assign a value.
- Login group The user's group. Typically this is left blank to accept the default.
- *Invite user into other groups?* Additional groups to which the userwill be added as a member. If the user needs administrative access, type **wheel** here.
- Login class Typically left blank for the default.
- *Home directory* The user's home directory. The default is usually correct.
- *Home directory permissions* Permissions on the user's home directory. The default is usually correct.
- *Use password-based authentication*? Typically **yes** so that the user is prompted to input their password at login.
- Use an empty password? Typically **no** as it is insecure to have a blank password.
- *Use a random password?* Typically **no** so that the administrator can set the password in the next prompt.
- *Enter password* The password for this user. Characters typed will not show on the screen.
- *Enter password again* The password must be typed again for verification.
- Lock out the account after creation? Typically **no** so that the user can login.

After everything is entered, a summary is shown for review. If a mistake was made, enter **no** and try again.

If everything is correct, enter **yes** to create the new user.

#### Final Configuration

After everything has been installed and configured, you have a final opportunity to review and modify settings.

| CpenSetUp                                                                                             |  |  |
|----------------------------------------------------------------------------------------------------|--|--|
| Final Configuration                                                                                   |  |  |
| Setup of your OpenServer 10 system is nearly complete. You can now modify your configuration choices. |  |  |
| After this screen, you will reboot into your new operating system.                                    |  |  |
| Add User Add a user to the system.                                                                    |  |  |
| Root Password Change root password.                                                                   |  |  |
| Hostname Set/reset system hostname.                                                                   |  |  |
| Network Network configuration.                                                                        |  |  |
| Services Set daemons to run on startup.                                                               |  |  |
| Time Zone Set system timezone.                                                                        |  |  |
| Exit & Reboot                                                                                         |  |  |

Use this menu to make any changes or do any additional configuration before completing the installation. Click **Exit & Reboot** to reboot into the installed system.

Do not forget to remove the OpenServer 10 install media or the system may boot from it again.

### 1.2. Console Mode (Command Line) Installation

If option 2, *Console Mode*, was selected at boot, the system will reboot from the installation media and display the welcome screen:

| OpenServer 10 Insta | ller                                                       |
|---------------------|------------------------------------------------------------|
|                     |                                                            |
|                     |                                                            |
|                     |                                                            |
|                     |                                                            |
|                     |                                                            |
| We:                 | Icome to OpenServer 10!                                    |
|                     | uld you like to begin an installation<br>use the Live DVD? |
|                     | (Install > < Shell > <live dvd=""></live>                  |
|                     |                                                            |

Xinuos

Press **Enter** to begin system installation. Use the right or left arrow keys or type the highlighted letter to select another option. **Shell** runs a FreeBSD shell, **Live DVD** proceeds to Network Configuration, then to a graphical desktop.

#### Selecting a Keyboard Map

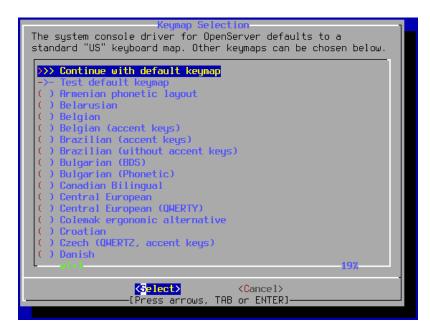

When configuring the keyboard layout, use the up and down arrows to select the keymap that most closely represents the mapping of the keyboard attached to the system. Press **Enter** to save the selection. The default is preselected. When selecting a different keymap, a dialog is displayed that allows the user to try the keymap and ensure it is correct before proceeding.

#### Setting the Hostname

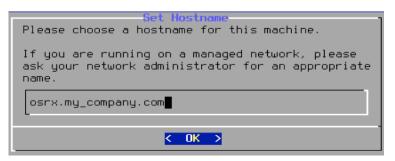

Type in a fully-qualified hostname that is unique for the network.

#### **Distribution Selection**

Choice of components to install depends on the intended use of the system and the amount of disk space available. The FreeBSD kernel and "userland" collectively known as the *base system*, are always installed.

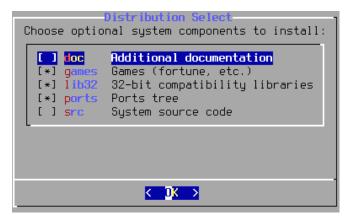

doc – Additional documentation, mostly of historical interest, to install into */usr/share/doc*. The documentation provided by the FreeBSD Documentation Project may be installed later.

games - Several traditional BSD games, including fortune, rot13, and others.

lib32 - Compatibility libraries for running 32-bit applications on a 64-bit version of FreeBSD.

ports - The FreeBSD Ports Collection is a collection of files which automates the downloading, compiling and installation of third-party software packages.

src - The complete FreeBSD source code for both the kernel and the userland. Although not required for the majority of applications, it may be required to build device drivers, kernel modules, or some applications from the Ports Collection. It is also used for developing FreeBSD itself. The full source tree requires 1 GB of disk space and recompiling the entire FreeBSD system requires an additional 5 GB.

#### **Disk Setup**

| Partitioning<br>How would you like to partition your disk? |                        |                                                                                  |
|------------------------------------------------------------|------------------------|----------------------------------------------------------------------------------|
| <mark>Auto (</mark><br>Manual<br>Shell<br>Auto (           | Manual                 | Disk Setup<br>Disk Setup (experts)<br>shell and partition by hand<br>Root-on-ZFS |
|                                                            |                        |                                                                                  |
|                                                            | K <mark>DK &gt;</mark> | <cancel></cancel>                                                                |

**Guided** partitioning automatically sets up the disk partitions, **Manual** partitioning allows advanced users to create customized partitions from menu options, and **Shell** opens a shell prompt where advanced users can create customized partitions using command-line utilities like *gpart(8)*, *fdisk(8)*, and *bsdlabel(8)*.

ZFS partitioning, only available in FreeBSD 10 and later, creates an optionally encrypted root-on-ZFS system with support for boot environments.

Select the desired partitioning scheme to proceed.

#### **Guided Partitioning**

If this method is selected, a menu displays the available disks. If multiple disks are connected, select the one where OpenServer 10 is to be installed.

Select whether to install to the entire disk, or to create a partition using free space:

Select **Entire Disk** to create a general partition layout using the entire selected disk. Select **Partition** to create a partition layout from unused space on the disk.

ATA devices are named ada\* and SCSI devices are named da\*. In this case we have a SATA disk (ada0) and a memory disk device (md0), which is actually the container of the mounted /usr filesystem.

Review the partition layout to ensure that it meets the needs of the installation. If correct, select **Finish.** 

Select **Commit** to confirm the changes.

#### Disk Setup Using ZFS

| How would you l | Partitioning<br>ike to partition your disk?                                                                               |
|-----------------|----------------------------------------------------------------------------------------------------|
| Manual<br>Shell | Guided Disk Setup<br>Manual Disk Setup (experts)<br>Open a shell and partition by hand<br><mark>Guided Root-on-ZFS</mark> |
|                 |                                                                                                    |
|                 | K → <cancel></cancel>                                                                                                    |

The main ZFS configuration menu offers a number of options to control the creation of the ZFS pool.

| ZFS Con<br>Configure Options:                                                                                                    | figuration                                                                                            |
|----------------------------------------------------------------------------------------------------|----------------------------------------------------------------------------------------------------|
| <pre>&gt;&gt; Install T Pool Type/Disks:     Rescan Devices     Disk Info N Pool Name 4 Force 4K Sectors? E Encrypt Disks? P Partition Scheme S Swap Size M Mirror Swap? W Encrypt Swap?</pre> | Proceed with Installation<br>stripe: 0 disks<br>*<br>*<br>zroot<br>YES<br>NO<br>GPT<br>2g<br>NO<br>NO |
| < <mark>S</mark> elect>                                                                                                    | <cancel></cancel>                                                                                     |

Select Pool Type/Disks for the ZFS root. Press Enter or type T.

| ZES Cont                                                                                                    | figuration                                                                                                  |
|----------------------------------------------------------------------------------------------------|----------------------------------------------------------------------------------------------------|
| Configure Options:                                                                                                    | i igai action                                                                                               |
| <pre>&gt;&gt;&gt; Install I Pool Type/Disks: - Rescan Devices - Disk Info N Pool Name 4 Force 4K Sectors? E Encrypt Disks? P Partition Scheme S Swap Size M Mirror Swap? W Encrypt Swap?</pre> | Proceed with Installation<br>stripe: 0 disks<br>*<br>*<br>zroot<br>YES<br>NO<br>GPT<br>2g<br>NO<br>NO<br>NO |
| <mark>⟨S</mark> elect⟩                                                                                                    | <cancel></cancel>                                                                                           |

5 pool types are available:

| ZFS Configuration<br>Select Virtual Device type:                                                                                                    |                                    |  |
|----------------------------------------------------------------------------------------------------|------------------------------------|--|
| stripeStripe- No RedundancymirrorMirror- n-Way Mirroringraidz1RAID-Z1- Single Redundant RAIDraidz2RAID-Z2- Double Redundant RAIDraidz3RAID-Z3- Triple Redundant RAID |                                    |  |
| ( P                                                                                                    | Cancel> ress arrows, TAB or ENTER] |  |

Once a Pool Type has been selected, a list of available disks is displayed, and the user is prompted to select one or more disks to make up the pool. In this example, three disks are displayed: two virtual SCSI disks (**da0** and **da1**) and the memory disk device (**md0**), which is the container of the mounted */usr* filesystem.

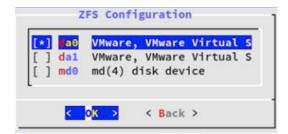

Select the disks to be used. Press **ENTER**.

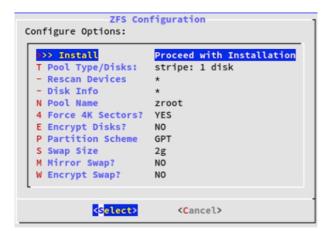

Position the cursor at **Install** and press **Enter**. The installer then offers a last chance to cancel before the contents of the selected drives are destroyed to create the ZFS pool.

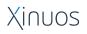

| <b>ZFS Configuration</b><br>Last Chance! Are you sure you want to destroy<br>the current contents of the following disks:<br>ada0 |
|----------------------------------------------------------------------------------------------------|
| < YES > < NO ><br>[Press arrows, TAB or ENTER]                                                                                    |

Select **YES** and press **Enter** to confirm the selected disks.

After the root filesystem partitions have been defined, the two mandatory components, base and kernel, and the selected optional components are installed on the new root filesystem.

#### After Partitioning

The checksums of the distribution files are verified and the verified distribution files are extracted to the disk.

#### Setting the root Password

While entering the password, the characters being typed are not displayed on the screen. After the password has been entered, it must be entered for verification.

#### Configuring the Network Interface

Next, a list of network interfaces detected on the system is displayed:

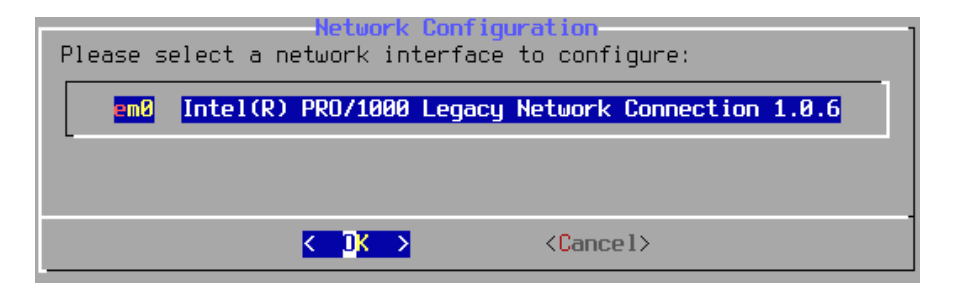

# Xinuos

If multiple interfaces are listed, select one to be configured.

Choose whether or not an IPv4 address should be configured for this interface:

| Network Configuration<br>Would you like to<br>configure IPv4 for this<br>interface? |  |
|-------------------------------------------------------------------------------------|--|
| K Yes X ( No X                                                                      |  |

There are two methods of IPv4 configuration. DHCP will automatically configure the network interface correctly and should be used if the network provides a DHCP server. Otherwise, the addressing information needs to be input manually as a static configuration.

If a DHCP server is available, select **Yes** in the next menu to automatically configure the network interface. The installer will appear to pause while it finds the DHCP server and obtains the addressing information for the system.

If you wish to use a static IP address, enter that address along with the netmask and default router address:

| Network Conf<br>Static Network Inte         | iguration<br>erface Configuration |
|---------------------------------------------|-----------------------------------|
| IP Address<br>Subnet Mask<br>Default Router | 255.255.255.0                     |
| K DK >                                      | <cancel></cancel>                 |

The next screen will ask if the interface should be configured for IPv6. If IPv6 is available and desired, choose **YES** to select it.

The last network configuration menu configures the Domain Name System (DNS) resolver, which converts hostnames to and from network addresses. If DHCP was used to autoconfigure the network interface, the Resolver Configuration values may already be filled in. Otherwise, enter the local network's domain name in the **Search** field. DNS #1 and DNS #2 are the IPv4 and/or IPv6 addresses of the DNS servers. At least one DNS server is required

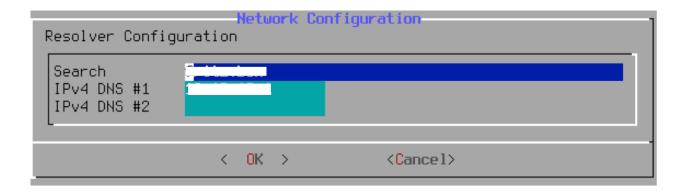

#### Setting the Time Zone

The next menu asks if the system clock uses UTC or local time. When in doubt, select **No** to choose the more commonly-used local time.

The next series of menus are determine the correct local time by selecting the geographic region, country, and time zone. Setting the time zone allows the system to automatically correct for regional time changes, such as daylight savings time, and perform other time zone related functions properly.

Selections will vary according to the geographical location.

You will be asked to confirm that the timezone abbreviation is correct. If it is, press **Enter** to continue with the post-installation configuration.

#### **Enabling Services**

Configure system services to be started when the system boots. All of these services are optional. Specify only the services that are needed for the system to function.

Note:local\_unbound is the unbound startup script for the local caching resolvers. unbound(8), which is<br/>maintained by NLnet Labs, has been imported to support local DNS resolution functionality with<br/>DNSSEC. Note that it is not a replacement of BIND and the latest versions of BIND are still available in<br/>the Ports Collection. Note that selecting local\_unbound may invalidate any DNS configuration specified<br/>on the network screens.

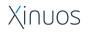

| Gystem Configuration           Choose the services you would like to be started at boot: |                                                                                                    |
|------------------------------------------------------------------------------------------|----------------------------------------------------------------------------------------------------|
| [] local_unbound<br>[*] sshd<br>[] moused<br>[] ntpd<br>[] powerd<br>[*] dumpdev         | Local caching validating resolver<br>Secure shell daemon<br>PS/2 mouse pointer on console<br>Synchronize system and network time<br>Adjust CPU frequency dynamically if supported<br>Enable kernel crash dumps to /var/crash |
|                                                                                          | K ]K >                                                                                                    |

Press "OK" to complete the system configuration and begin package installation. The package installation log will be displayed in a separate *xterm* window. The list of software selected for installation as well as the package installation log (displayed in the *xterm* window) will become a part of the */var/log/bsdinstall\_*log and the */var/log/ISL\_pkg\_install.log* files placed on the installed system root disk.

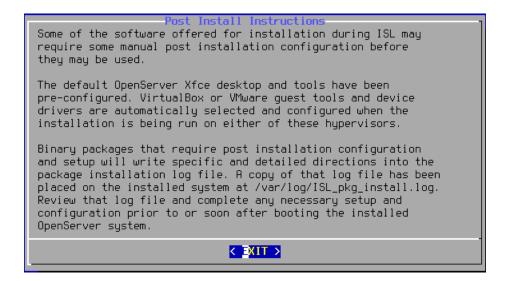

#### Add User Accounts

Next you are offered the opportunity to create user accounts on the installed system.

Create at least one account that may have its own unique login group but is also a member of the "wheel" group. The "wheel" group is the primary/login group of the administrator (root) account and a user must be a member of the "wheel" group to use the **su** or **sudo** commands to become the root user for administrative tasks.

Follow the prompts and input the requested information for the user account.

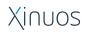

```
OpenServer Installer
_____
Add Users
Username: user1
<sup>-</sup>ull name: A User
Uid (Leave empty for default):
Login group [user1]: wheel
Login group is wheel. Invite user1 into other groups? []:
Login class [default]:
Shell (sh csh tcsh nologin) [sh]: tcsh
Home directory [/home/user1]:
Home directory permissions (Leave empty for default):
Use password-based authentication? [yes]:
Use an empty password? (yes/no) [no]:
Use a random password? (yes/no) [no]:
Enter password:
Enter password again:
.ock out the account after creation? [no]:
           : user1
Username
Password
             *****
<sup>-</sup>ull Name : A User
Uid
             1001
Class
           : wheel
Groups
           : /home/user1
Home
Home Mode
Shell
           : /bin/tcsh
_ocked
OK? (yes/no):
```

Enter the following information:

Username - The name the user will enter to log in. The username is case sensitive and should not contain any spaces.

Full name - The user's full name. This can contain spaces and is used as a description for the user account.

Uid - User ID. Typically, this is left blank. The system will assign a value.

Login group - The user's group. Typically this is left blank to accept the default.

Invite user into other groups? - Additional groups to which the user will be added as a member. If the user needs administrative access, type wheel here.

Login class - Typically left blank for the default.

Home directory - The user's home directory. The default is usually correct.

Home directory permissions - Permissions for the user's home directory. The default is usually correct.

Use password-based authentication? - Typically **yes** so that the user is prompted to input their password at login.

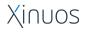

Use an empty password? - Typically **no** as it is not secure to have a blank password.

Use a random password? - Typically **no** so the administrator can set the password at the next prompt.

Enter password - The password for this user. Characters typed will not show on the screen.

Enter password again - The password must be typed again for verification.

Lock out the account after creation? - Typically **no** so that the user can login.

After entering everything, a summary is shown for review. If a mistake was made, enter **no** and try again. If everything is correct, enter **yes** to create the new user.

#### **Final Configuration**

After everything has been installed and configured, you have a final chance to modify settings.

| Final Configuration<br>Setup of your OpenServer system is nearly complete. You can<br>now modify your configuration choices. After this screen, you<br>will have an opportunity to make more complex changes using a<br>shell. |                                                                                                    |  |
|----------------------------------------------------------------------------------------------------|----------------------------------------------------------------------------------------------------|--|
| Exit<br>Add User<br>Root Password<br>Hostname<br>Network<br>Services<br>Time Zone                                                                                                    | Apply configuration and exit installer<br>Add a user to the system<br>Change root password<br>Set system hostname<br>Networking configuration<br>Set daemons to run on startup<br>Set system timezone |  |
| <<                                                                                                    |                                                                                                    |  |

Use this menu to make any changes or do any additional configuration before completing the installation.

After any final configuration is complete, select **OK**.

# Xinuos

#### Manual Configuration

The installer will prompt if there are any additional configuration steps that needs to be done before rebooting into the new system. Select [Yes] to exit to a shell within the new system or [No] to proceed to the last step of the installation.

#### Complete the Installation

| Complete<br>Installation of OpenServer 10 complete! Would you<br>like to reboot into the installed system now? | ] |
|----------------------------------------------------------------------------------------------------|---|
| Do not forget to remove the OpenServer 10 install media or the computer may boot from it again.                |   |
| Reboot > <live dvd=""></live>                                                                                  |   |

If further configuration or special setup is needed, select **Live DVD** to boot the install media into Live DVD mode.

If the installation is complete, select **Reboot** to reboot and start the new OpenServer 10 system.

Do not forget to remove the OpenServer 10 install media or the system may boot from it again.

### 2. Administration of the Installed System

Boot the installed system in Mulit User mode (default).

The boot menu has an autoboot timeout of 10 seconds. The timeout value can be changed via the "**autoboot** <*n* sec>" command in */boot/loader.conf*.

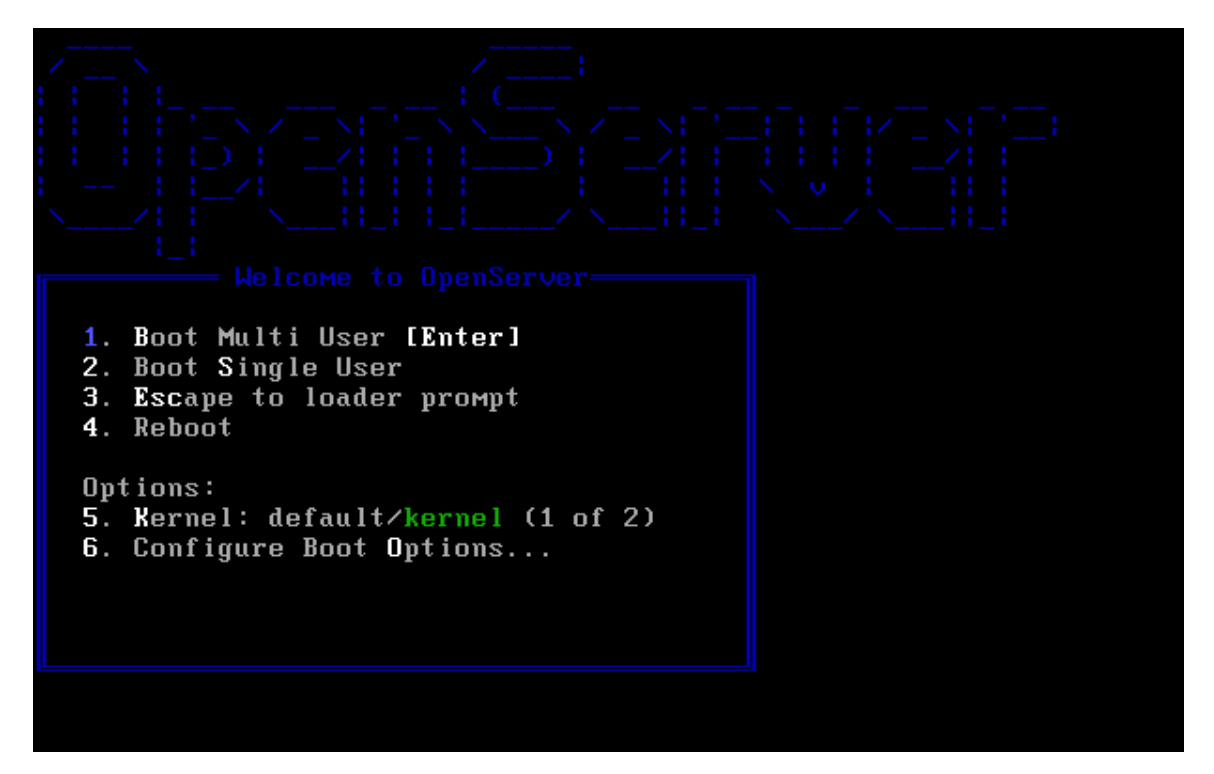

To select an option, press its highlighted number, character, or key. The following options are available:

- Boot Multi User: Continues the boot process. If the boot timer has been paused, press 1, upper- or lower-case B, or Enter.
- 2. Boot Single User: To fix an existing installation. Press 2 or the upper- or lower-case S to enter this mode.
- 3. Escape to loader prompt: Boots the system into a repair prompt that contains a limited number of low-level commands. Press **3** or **Esc** to boot into this prompt.
- 4. Reboot: Reboots the system.

Xinuos

- 5. Kernel: If there is more than one kernel, allows toggling through the available kernels.
- 6. Configure boot Options...: Opens the boot options menu

The **Boot Options Menu** allows toggling of several options to On or Off by pressing the option's highlighted number or character. The system will always boot using the settings for these options until they are modified.

ACPI Support: If the system hangs during boot, try toggling this option to Off.

Safe Mode: If the system still hangs during boot even with ACPI Support set to Off, try setting this option to On.

Single User: Toggle this option to On to fix an existing installation. Once the problem is fixed, set it back to Off.

Verbose: Toggle this option to On to see more detailed messages during the boot process. This can be useful when troubleshooting hardware.

# 2.1. Using the OpenCommander Administration Interface

Double-click the Administration desktop icon to start the OpenCommander system administrator console.

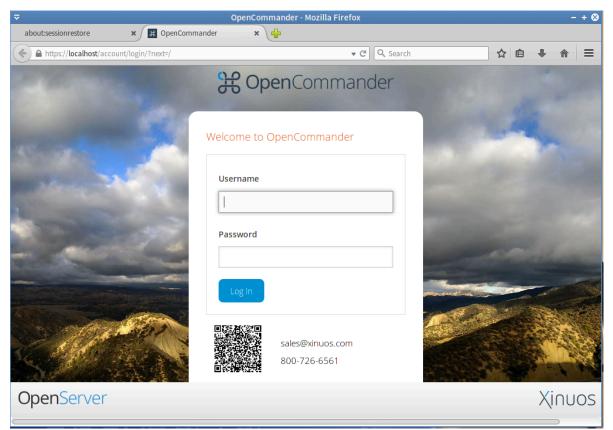

Log into OpenCommander with system administrator credentials.

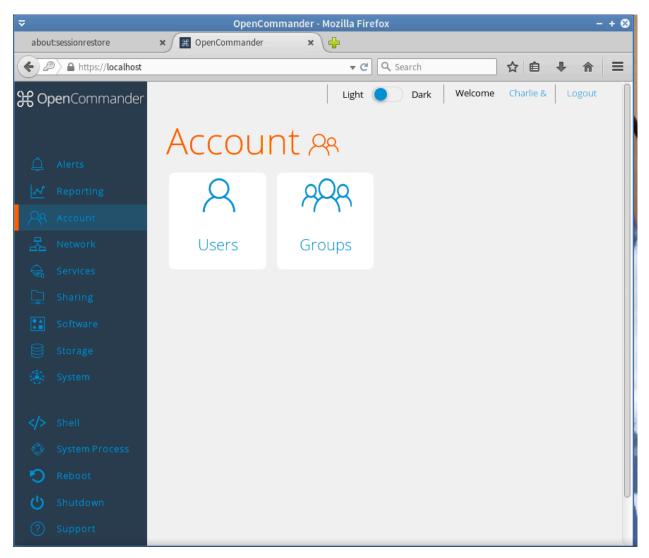

Note that clicking on the module name in the left menu expands the list of sub-modules. In order to display the settings of the sub-module, click on its name in the left menu.

Click on the module name in the top navigation bar to display the current settings in the right panel without clicking through the sub-modules.

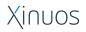

# 2.2. Account Configuration

This section describes how to manually create and manage users and groups.

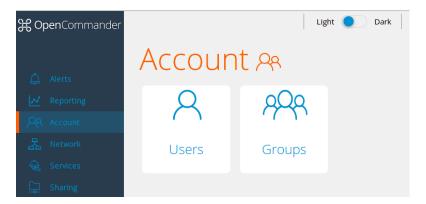

#### **Groups Interface**

The Groups interface allows you to create and manage groups on the OpenServer 10 system.

Click **Groups**. The Groups View is displayed.

| <b>윉 Open</b> Commander | ✓ Group successfully updated. |                 |                       |                |  |
|-------------------------|-------------------------------|-----------------|-----------------------|----------------|--|
| لِ Alerts               | Groups                        |                 |                       |                |  |
| Reporting               |                               |                 |                       | Account/Groups |  |
| R Account               | 名 Add Group Membe             | rs Modify Group | 🗊 Remove Group 🔷 Refi | resh           |  |
| 品 Network               | GROUP ID                      | GROUP NAME      | BUILT-IN GROUP        | PERMIT SUDO    |  |
| 🚑 Services              | 1001                          | rchrd           | false                 |                |  |
| 🖵 Sharing               |                               | rchra           | Taise                 | true           |  |
| Software                |                               | wheel           | true                  | false          |  |
| Storage                 | 1                             | daemon          | true                  | false          |  |
| 🚯 System                | 2                             | kmem            | true                  | false          |  |
|                         | 3                             | sys             | true                  | false          |  |
| > Shell                 | 4                             | tty             | true                  | false          |  |
| System Process          | 5                             | operator        | true                  | false          |  |
| 🔊 Reboot                | 6                             | mail            | true                  | false          |  |
| C Shutdown              | 7                             | bin             | true                  | false          |  |

All groups are listed. Each group has an entry indicating the group ID, group name, whether or not it is a built-in group that was installed with OpenServer 10, and whether or not the

# Xinuos

group's members are allowed to use **sudo**. If you click a group entry, a **Members** button will appear. Click this button to view and modify that group's membership.

Click the **Add Groups** button to display the Add Group screen:

| Add Group            |                          |  |  |  |
|----------------------|--------------------------|--|--|--|
|                      | Account/Groups/Add Group |  |  |  |
| Add Group            |                          |  |  |  |
| Group ID:            | 1002                     |  |  |  |
| Group Name:          |                          |  |  |  |
| Permit Sudo:         |                          |  |  |  |
| Allow repeated GIDs: |                          |  |  |  |
|                      | OK Cancel                |  |  |  |
|                      |                          |  |  |  |

The following options are available:

*Group ID* - the next available group ID will be suggested. By convention, UNIX groups containing user accounts have an ID greater than 1000 and groups required by a service have an ID equal to the default port number used by the service (e.g., the *sshd* group has an ID of 22)

Group Name – mandatory

Permit sudo - if checked, members of the group have permission to use sudo

*Allow repeated GIDs* - multiple groups can share the same group id, useful when a GID is already associated with existing UNIX data

Once the group and users are created, you can assign users as members of a group. Click **View Groups** then the **Members** button for the group to which you wish to assign users.

# Members

Account/Groups/Members

| daemon   |
|----------|
| operator |

Highlight the user in the Member users list (which shows all the current user accounts) and click >> to move that user to the right frame. User accounts appearing in the right frame are added as members of that group. Remove members from a group by highlighting the member user in the right column and clicking <<.

#### Add User Accounts

Click on **Add User** in the **Account/Users** panel to create a new user account and make the following settings:

*User ID:* When creating an account, the next numeric ID will be suggested; by convention, user accounts have an ID greater than 1000 and system accounts have an ID equal to the default port number used by the service. If the user has already been created, this field is grayed out.

*Username*: Maximum of 8 characters is recommended but 32 characters allowed. Can include numerals but no spaces.

*Create new primary group*: By default, a primary group with the same name as the user will be created. Uncheck this box to select a different primary group name.

*Primary Group*: Uncheck *Create new primary group* to access this option. For security reasons, **su** permissions are not granted if the user's primary group is *wheel*. You can add them to the wheel group in the Auxiliary groups section to give the users access to **su**.

*Home Directory*: For system accounts leave as *nonexistent*. Browse to an existing volume or dataset the user can access.

*Home Directory Mode*: Sets default permissions of user's home directory. Only available in Advanced mode, and read-only for built-in users,

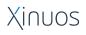

©2016 Xinuos, Inc. All rights reserved

Shell: Choose nologin for system accounts. Select shell for user accounts.

Full Name: May contain spaces. Required,

Password: Password associated with account.

Password Confirmation: Must match password.

*Disable password login*: When checked, the user cannot log into the system or authenticate to a CIFS share; to undo this setting, set a password for the user with the **Change Password** button for the user in **View Users**; checking this box will grey out **Lock user**, which is mutually exclusive.

*Lock user*: Prevents user from logging in until the account is unlocked. Checking this box will grey out *Disable password login*, which is mutually exclusive.

*Permit Sudo*: Permit members of the group to use **sudo**.

*SSHPublic Key:* Paste the user's public key to be used for SSHkey authentication (do not paste the private key

*Auxiliary groups:* Highlight the group(s) you wish to add the user to and use the >> button to add the user to the highlighted groups. Add users to the *wheel* group to allow them to use **sudo**.

To modify a user's account, click View Users, then on the user's name, then Modify User.

### 2.3. Software Management

The **Software** module allows management of software on the system, and identification of software that can be installed from a repository.

To search for a package on the system, enter a search. The search can be restricted by Repository and Status.

In the example shown, the filter is searching for the **vim** package, by *Repository=All* and *Status = All*.

| Software 🖬                                                       |                      |         |                 |                         |                                                  |   |
|------------------------------------------------------------------|----------------------|---------|-----------------|-------------------------|--------------------------------------------------|---|
| Repository                                                       | , .                  | Status  | Searc           | h                       | Category                                         |   |
| All                                                              | ٥                    | All     | ۰               |                         | 0                                                | • |
| Mark All Upgrades UnMark All Apply Refresh Update Repository vim |                      |         |                 |                         |                                                  |   |
| Mark For:<br>Remove Re-Install Properties                        |                      |         |                 |                         |                                                  |   |
| STATUS                                                           |                      |         | LATEST VERSIC   |                         |                                                  |   |
|                                                                  | neovim               |         | 0.0.0.201507060 | ) Next generation Vim   |                                                  | - |
|                                                                  | p5-Shell-Envimporter |         | 1.07_1          | Inherit different shell | environments and restore previous                |   |
|                                                                  | p5-Text-VimColor     |         | 0.25            | Syntax color text in H  | ITML or XML using Vim                            |   |
|                                                                  | p5-Vimana            |         | 2010.09303_3    | Vim script manager      |                                                  |   |
|                                                                  | vim                  |         | 7.4.979         | Improved version of     | the vi editor                                    |   |
|                                                                  | vim-lite             | 7.4.979 | 7.4.979         | Improved version of     | Improved version of the vi editor (lite package) |   |
|                                                                  | vimb-gtk2            |         | 2.10            | Vim like browser        |                                                  |   |

The green box in the Status column indicates that the package is installed. Highlight a package name and click on **Properties**. The example shows the options for **vim**, which is installed.

Clicking on an uninstalled package and choosing *Mark for Installation* causes the system to display dependencies for the package to be installed.

Click **Mark** to add these packages to the *To be installed* list. Click **Apply** to install the packages.

Packages can be sorted into categories. *All* displays all packages in the repository. As this is usually a very long list, the packages can also be viewed by category. These are divided alphabetically.

Packages can also be searched by Status.

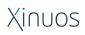

©2016 Xinuos, Inc. All rights reserved

Options include:

- All
- Installed
- Installed (Manual)
- Installed Upgradeable
- Not Installed

# 2.4. System Configuration

A number of system administration tasks are available from the **System** menu item in the left column.

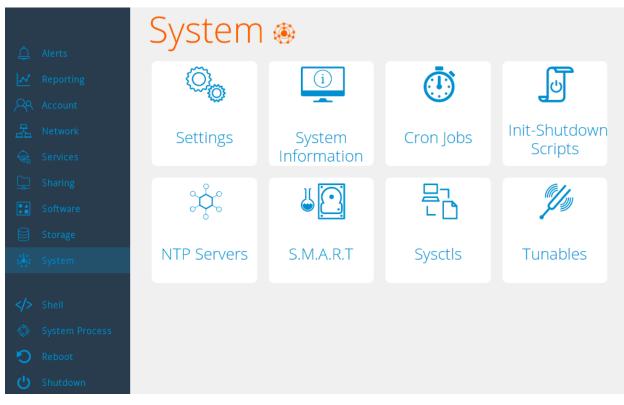

**System Settings:** Set general and advanced global preferences for the OS, including Email and SSL certificates.

**System Information:** View basic information about the running system, including hostname, memory capacity, platform specifics, system uptime and load.

Cron Jobs: Create and view cron jobs currently running on the system.

Init-Shutdown Scripts: Create, edit, and view system startup and shutdown scripts.

NTP Servers: Add, view, edit, and delete network time servers used by the system.

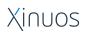

©2016 Xinuos, Inc. All rights reserved

S.M.A.R.T.: Add, view, edit, and delete current S.M.A.R.T. device tests running on the system.

Sysctls: Define, edit, remove control parameters for the running system.

**Tunables**: Define, edit, remove tunable parameters for the running system.

## 2.5. Network Configuration

Configure system networking using the **Network** module.

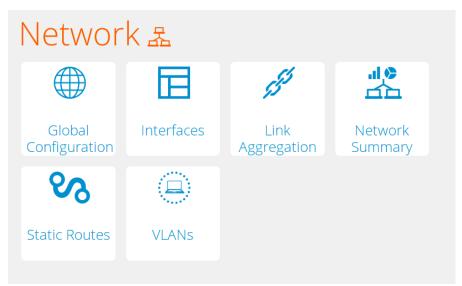

**Global Network Configuration:** Set and view global networking parameters including server name, domain name, gateway and nameserver addresses.

Interfaces: Add, edit, and remove network interfaces.

Link Aggregation: Combine multiple network connections and bind to network interfaces.

**Network Summary:** View summary of current system networking parameters, including server, nameserver, and default IP addresses.

Static Routes: Add, edit, and delete static routing addresses to current network.

VLANs: Add, edit, and delete virtual interfaces to the current network.

# 2.6. Configure System Services

Enable/disable system services.

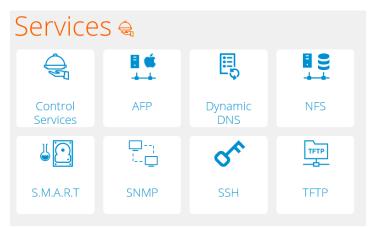

Control Services: Toggle on/off individual services and view running services.

**AFP:** Set or edit Apple File Protocol parameters.

Dynamic DNS: Set or edit Dynamic DNS parameters, including DDNS provider.

**NFS:** Set or edit NFS parameters, including number of servers and bind IP addresses.

**S.M.A.R.T.:** Set or edit S.M.A.R.T device test parameters, including test interval time, email address for reports, and power policy.

**SNMP**: Set or edit Simple Network Management Protocol parameters.

**SSH**: Set or edit SSH parameters, including port number and host private key.

**TFTP**: Set or edit Trivial FTP parameters, including directory, port, and username.

# 2.7. Sharing

Setup Apple and/or Unix sharing protocols.

| Sharing 🖵       |             |  |  |
|-----------------|-------------|--|--|
| Č.              | U<br>b      |  |  |
| Apple<br>Shares | Unix Shares |  |  |

Apple Shares: Setup volume name, path, and access permissions for Apple (AFP) sharing.

Unix Shares: Setup networking parameters for Unix NFS sharing.

## 2.8. Configuring Storage

Configure storage features using the **Storage** module.

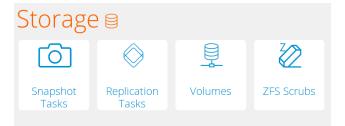

**Snapshot Tasks**: Add, edit, and delete periodic storage snapshots.

Replication Tasks: Add, edit, and delete periodic storage replication tasks.

Volumes: Manage and import UFS and ZFS volumes.

**ZFS Scrubs**: Add, edit, and delete periodic scrubs of ZFS volumes.

# **Appendix 1 : Known Problems**

The following are known problems at the time of this Alpha release.

- OpenSetup: Network Settings: problem setting up static IP on second NIC (ID: OSR10-9)
- OpenSetup: Network Settings: in the DNS settings area, there is no way to enter Search Domain. (ID: OSR10-9)
- OpenSetup: Network Settings: WPA fails to configure with more than one NIC. (ID: OSR10-14)
- OpenCommander: ZFS users should not use the GUI admin tool for administration. (ID: OSR10-16)

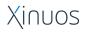